## "Veri İzleme Portalı.exe" dosyası çalıştırılır.

## (Farenin sağ tuşu ile masaüstüne kısayol da oluşturulabilir.)

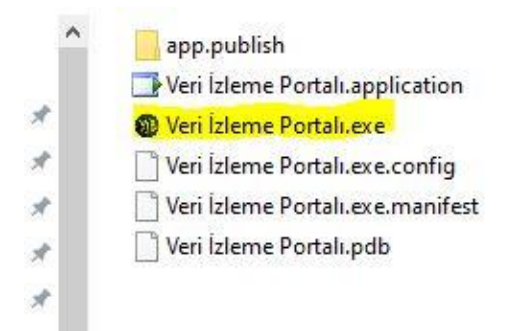

Veri izleme Portalı programı **dijital sertifika** ile imzalı olmadığı için, bazı virüs programları uygulamayı tehdit olarak algılayabilmektedir. Windows Güvenlik duvarını ya da virüs programınızı etkisiz hale getirip kullanmanız tavsiye edilir. Windows Defender'e Veri izleme Portalı'nı zararsız yazılım olarak tanıtırsanız tekrar bu hatayı almayacaksınız.

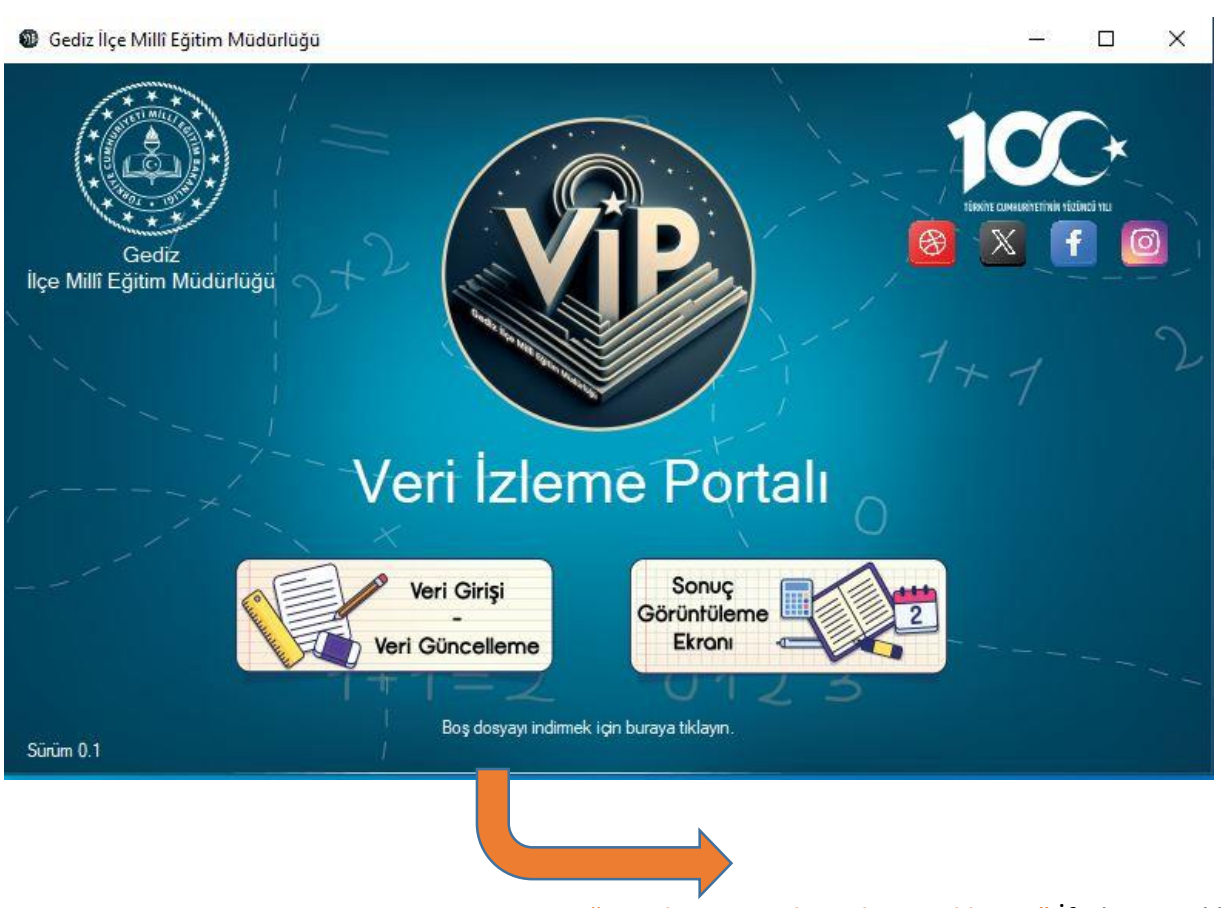

1- "Boş dosyayı indirmek için tıklayın." İfadesine tıklanır.

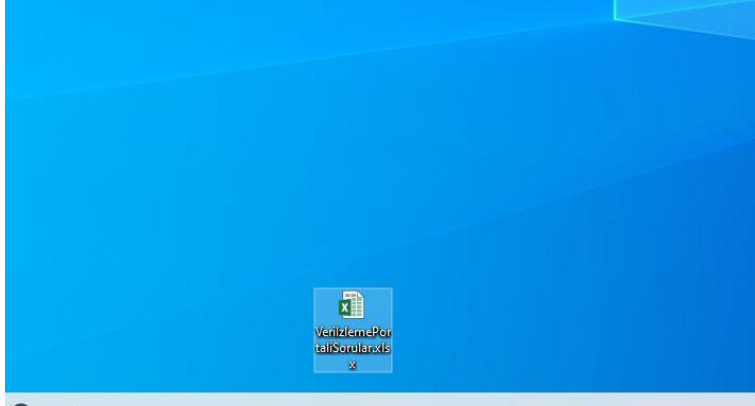

## Gediz İlçe Millî Eğiti...

- Okul Binası İle İlgili Durumlar
- Okul/Kurum Personeli İle İlgili Durumlar
- Öğrenci İle İlgili Durumlar
- Sosyal, Kültürel, Sportif ve Bilimsel Faaliyetler ile ilgili durumlar. Başlıklı sorular tüm okul ve kurumlarımız için ortak doldurulması gereken başlıklardır. Kalan soruları ise kademenize göre doldurmanız gerekmektedir. Okul ve Kurumunuz ile ilgili olmayan sorulara değeri 0 giriniz.

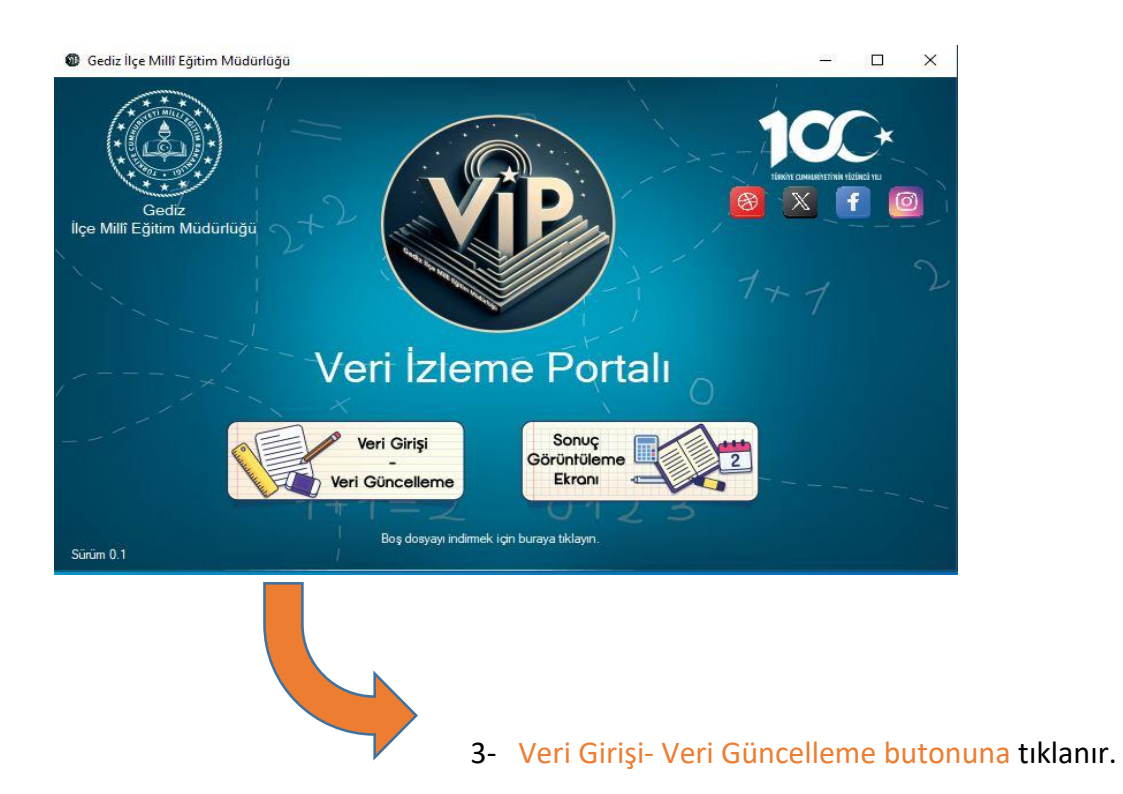

4- Açılan sayfada okul ve kurumlarımız resmi kurum gmail hesapları ile giriş yapıp form doldurur ve Gönder butonuna tıklanır.

2- İçinde soruların olduğu boş excel dosyası masaüstüne indirilmiş olur. Bu sorular sisteme giriş yapmadan önce okul ve kurumlarımızca doldurulur.

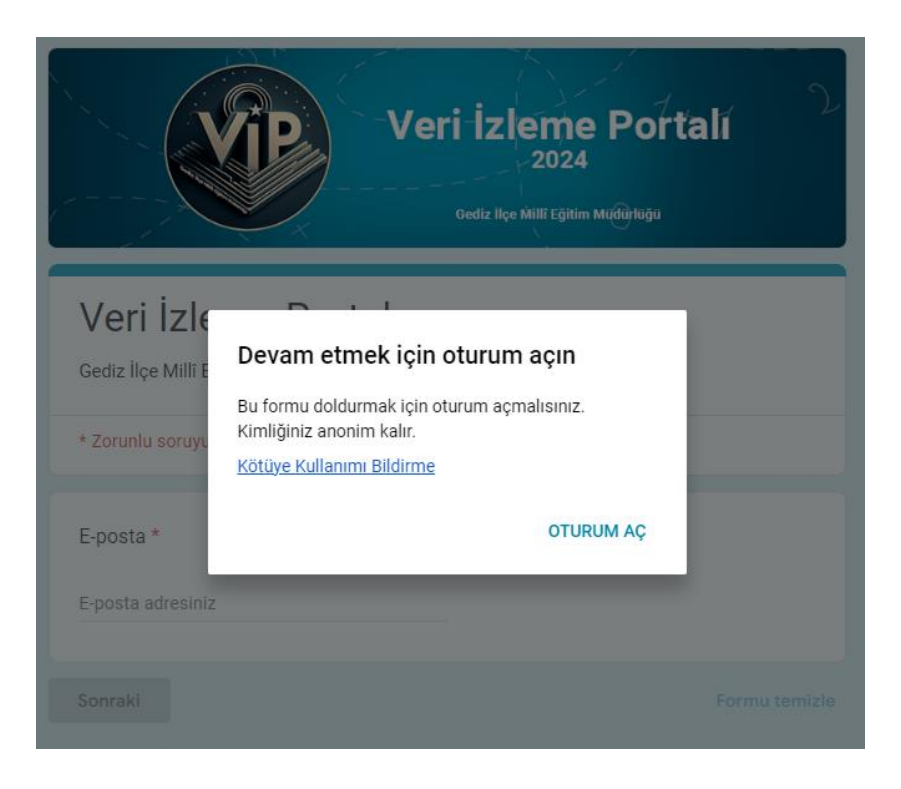

5- Veri güncelleme yapmak için programdaki Veri Girişi- Veri Güncelleme butonu tıklanır ve veri güncelleme yapılır.

Önemli: Veri güncelleme yapmak için formu doldurulduğunuz resmi kurum gmail hesabı ile giriş yapmanız gerekmektedir.